## **ADDING DOCUMENTATION TO eBENEFITS**

- Go to https://ncat.hrintouch.com
- · Log in with your username and password

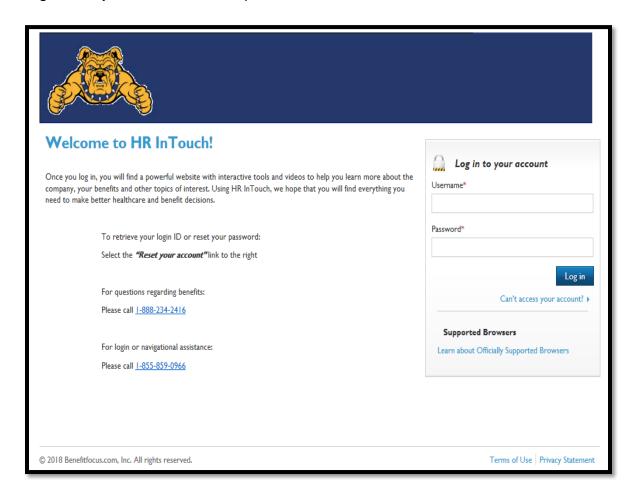

Use the link 'Click Here to View Your Benefits' to enter eEnroll

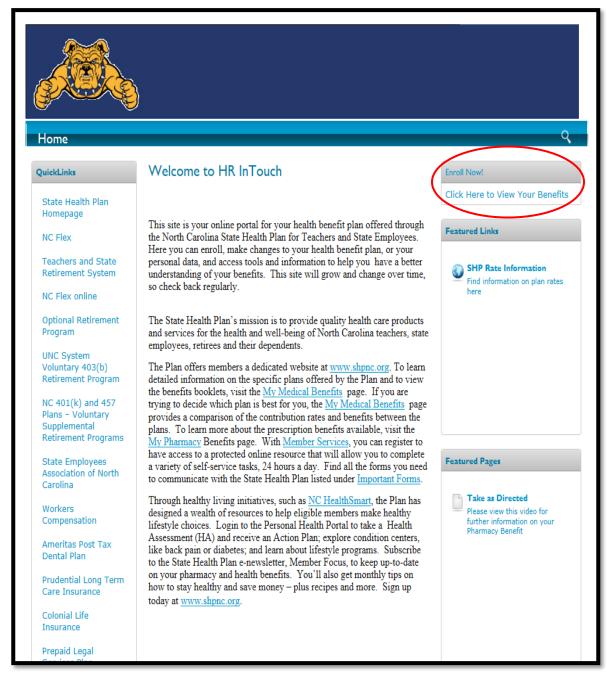

Click on My Documents (left-hand side of the webpage under Manage Account)

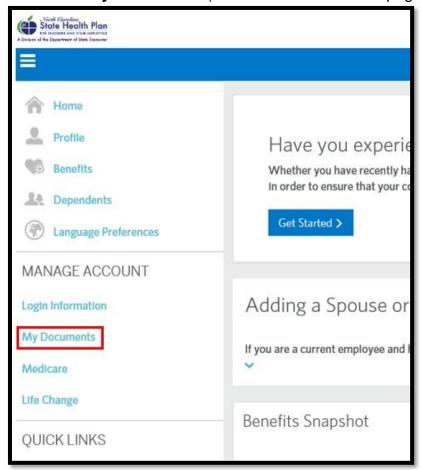

. Click on button to + Add Document

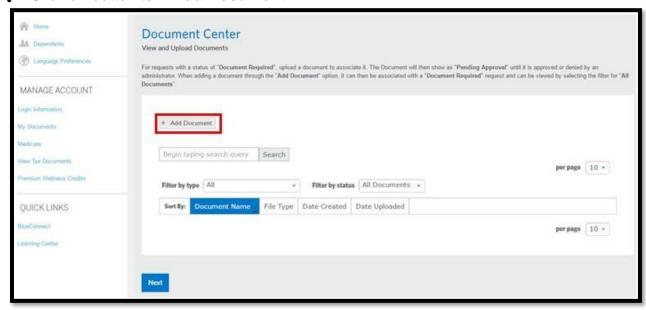

· Under Browse for File, select Choose File and load a file from your PC

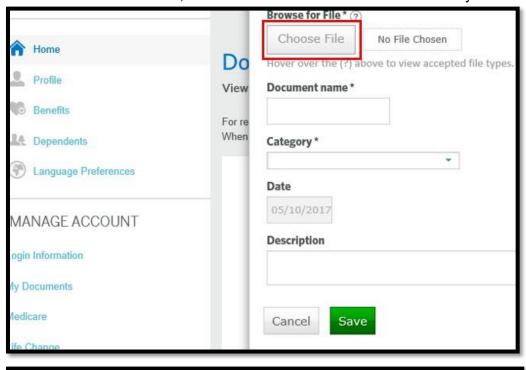

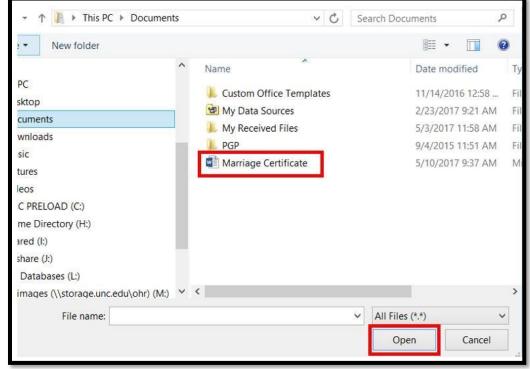

 When the document loads the file name will appear, indicating the file was accepted

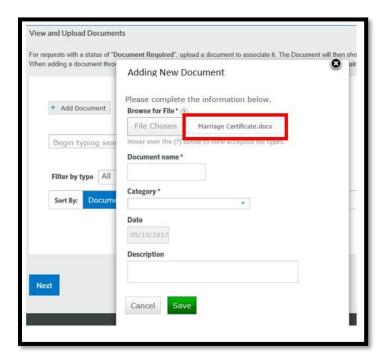

- Add Document Name (i.e. copy of marriage certificate)
- Click on the drop-down list under Category\* and select 'Dependent Document

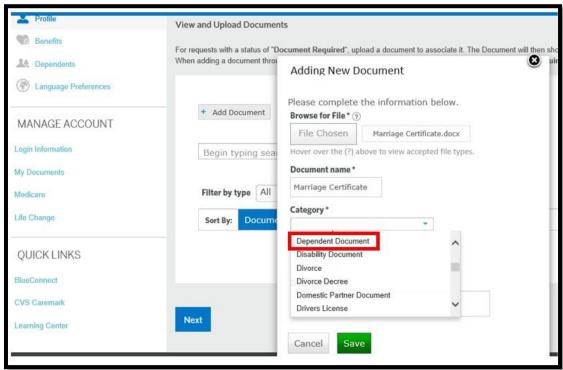

Enter brief description and hit the save button.

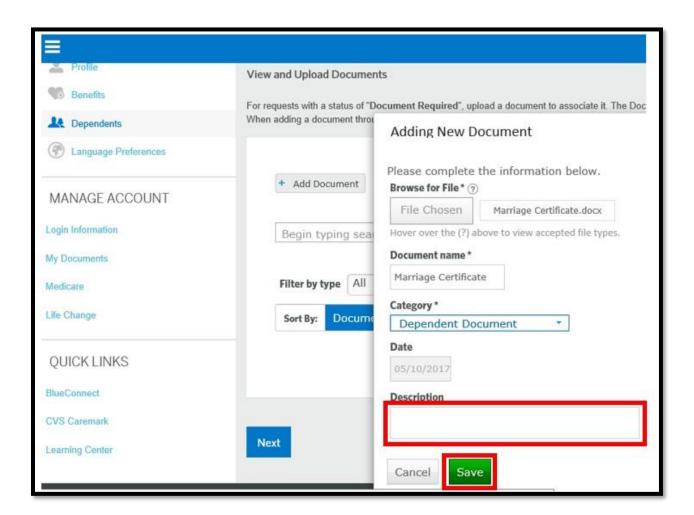